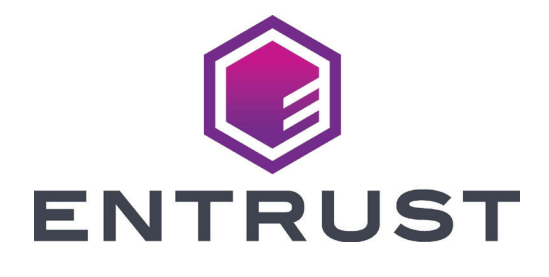

# Guia de referência do usuário

# **EM1 e EM2**

**Impressoras diretas ao cartão**

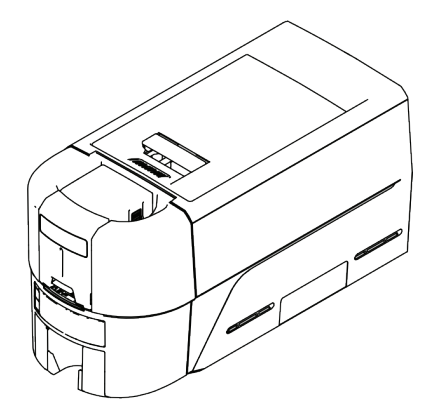

Outubro de 2020 528167-001PT-BZ, Rev A

# Índice

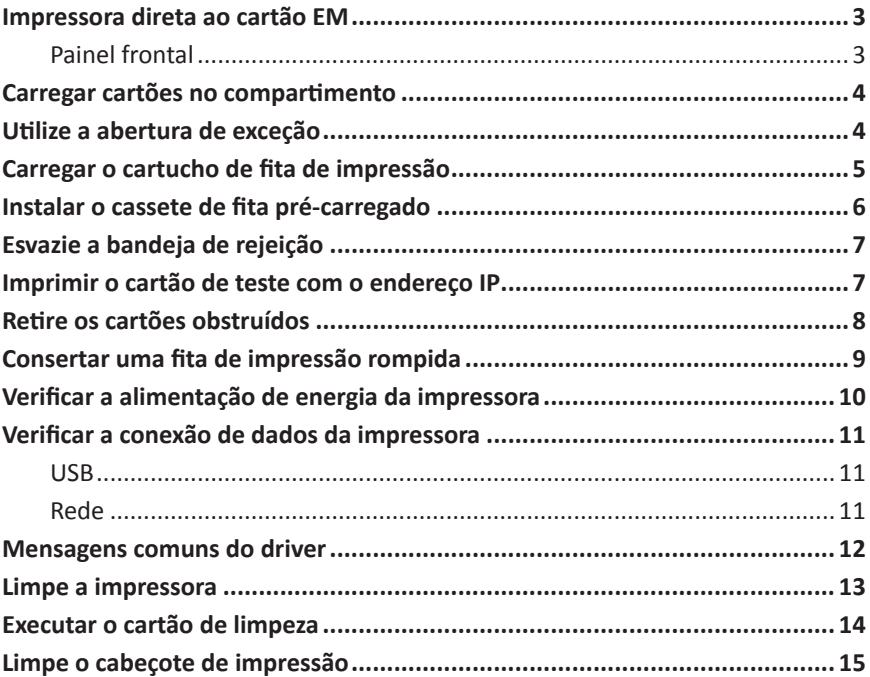

J

K

I

## <span id="page-2-0"></span>**Impressora direta ao cartão EM**

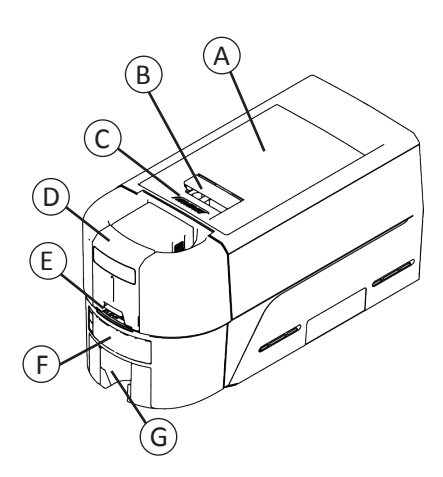

- A = Tampa da impressora
- B = Alça de trava da tampa
- C = Ranhuras da tampa
- D = Compartimento de entrada
- G = Abertura de exceção
- F = Painel frontal
- G = Compartimento de saída
- H = Bandeja de rejeição
- I = Cabeçote de impressão
- J = Botão de avanço manual
- K = Cartucho de fita ou cassete

#### **Painel frontal**

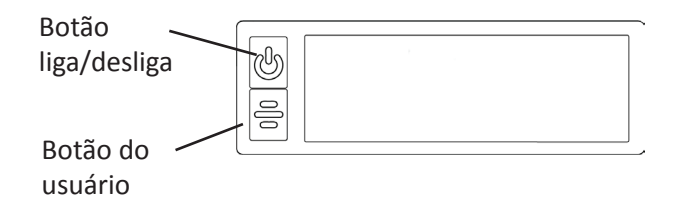

H

#### <span id="page-3-1"></span><span id="page-3-0"></span>**Carregar cartões no compartimento**

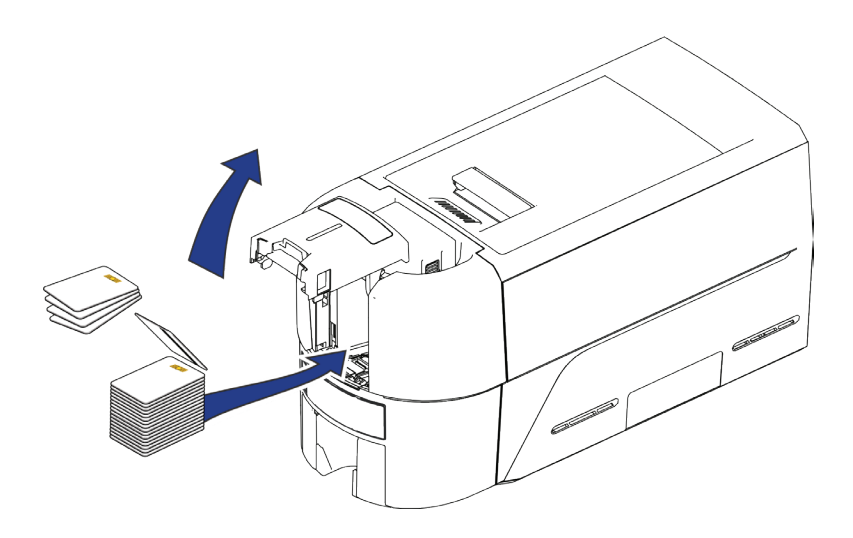

#### <span id="page-3-2"></span>**Utilize a abertura de exceção**

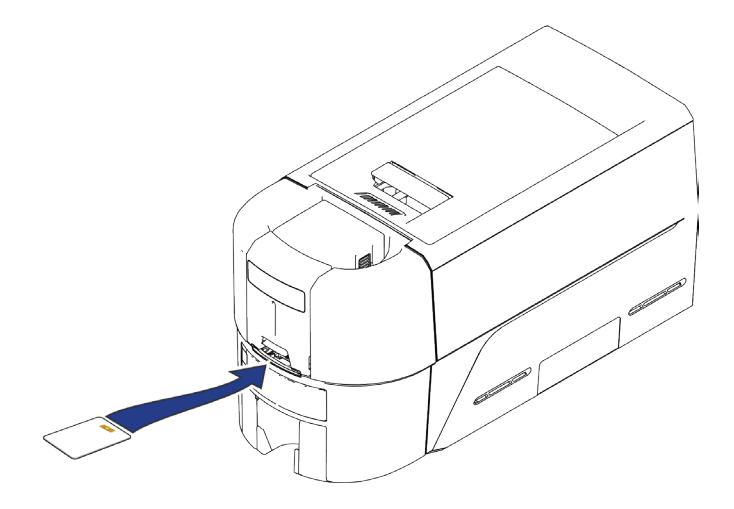

## <span id="page-4-1"></span><span id="page-4-0"></span>**Carregar o cartucho de fita de impressão**

- 1. Abra a tampa da impressora e remova o cartucho de fita de impressão.
- 2. Remova os carretéis de fita e os rolos de limpeza usados e descarte-os.

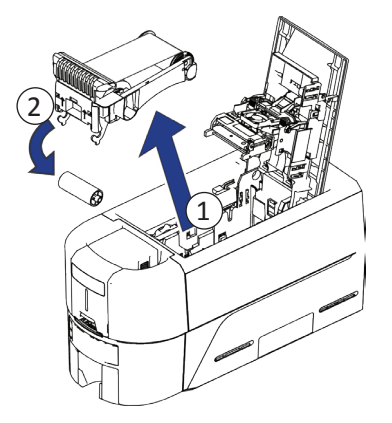

- 3. Carregue a fita de impressão.
- 4. Gire o carretel de coleta no sentido anti-horário.
- 5. Carregue o rolo de limpeza.
- 6. Retire a embalagem protetora do rolo de limpeza.

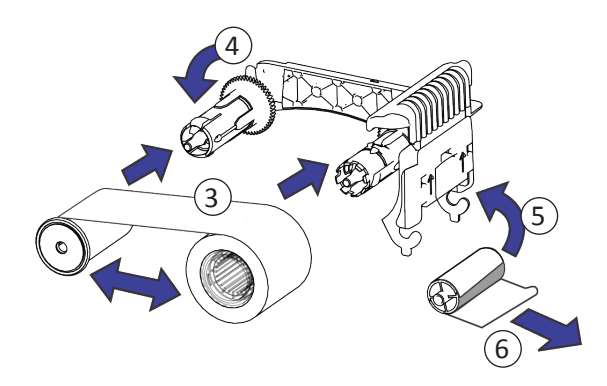

7. Substitua o cartucho de fita e feche a impressora.

#### <span id="page-5-0"></span>**Impressora direta ao cartão EM**

# <span id="page-5-1"></span>**Instalar o cassete de fita pré-carregado**

1. Abra a tampa da impressora e remova o cassete de fita de impressão usado. Descartar o cassete.

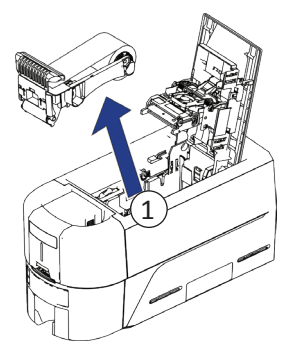

2. Retire o cassete de fita de impressão de sua embalagem. O cassete é enviado em posição fechada.

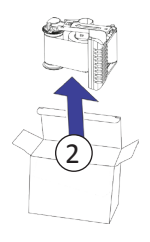

3. Abra o cassete até que esteja totalmente aberto.

Puxe a frente do cassete para fora até ouvir um clique.

4. Retire a embalagem protetora do rolo de limpeza.

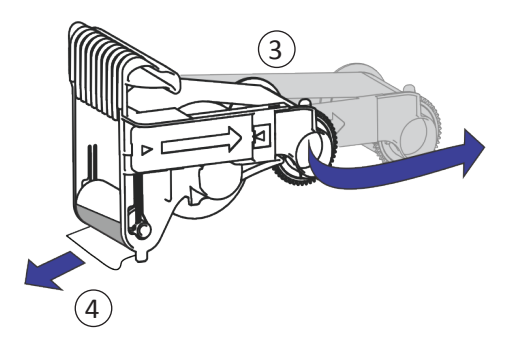

5. Instale o cassete na impressora e feche a tampa da impressora.

# <span id="page-6-0"></span>**Esvazie a bandeja de rejeição**

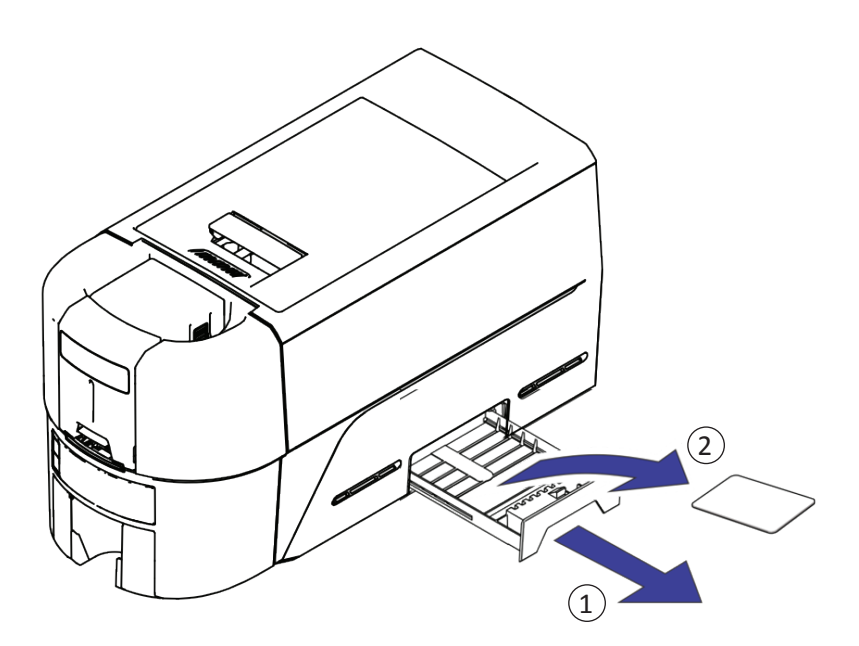

# **Imprimir o cartão de teste com o endereço IP**

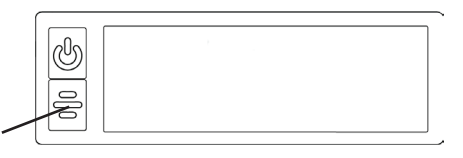

Segure o botão de usuário por 2 segundos

# <span id="page-7-0"></span>**Retire os cartões obstruídos**

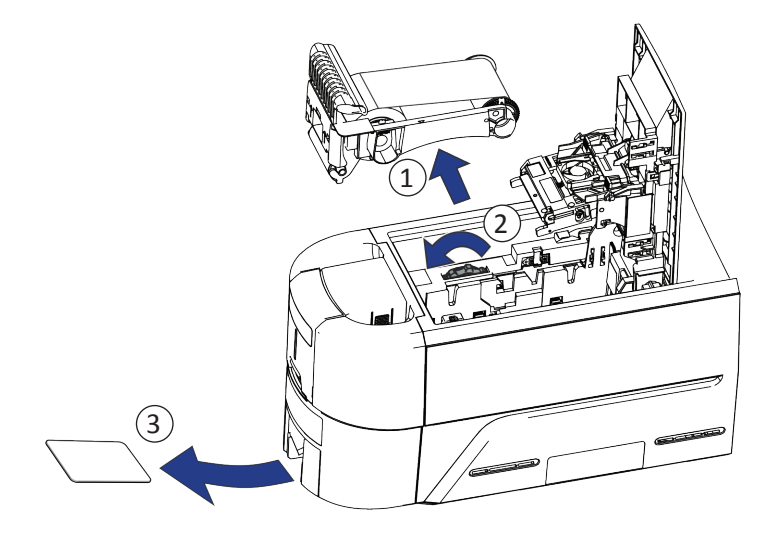

# <span id="page-8-0"></span>**Consertar uma fita de impressão rompida**

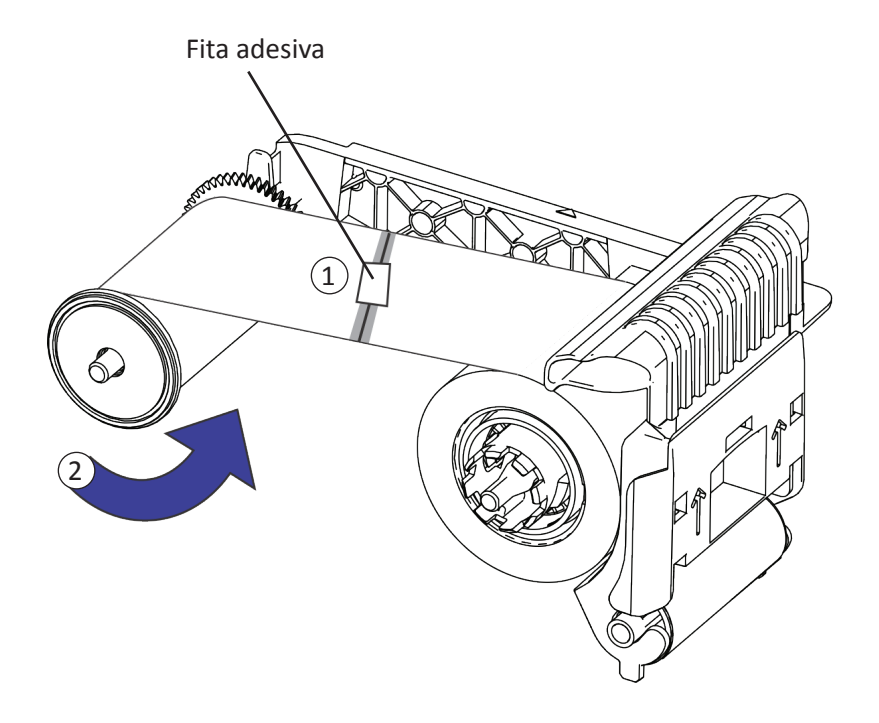

# <span id="page-9-0"></span>**Impressora direta ao cartão EM**

### **Verificar a alimentação de energia da impressora**

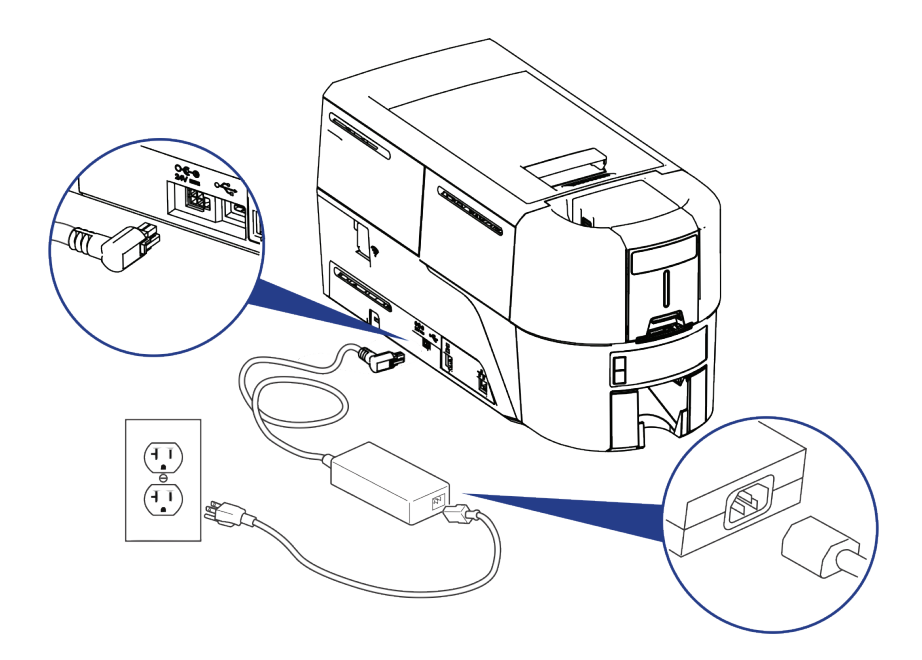

<span id="page-10-0"></span>**Verificar a conexão de dados da impressora**

**USB**

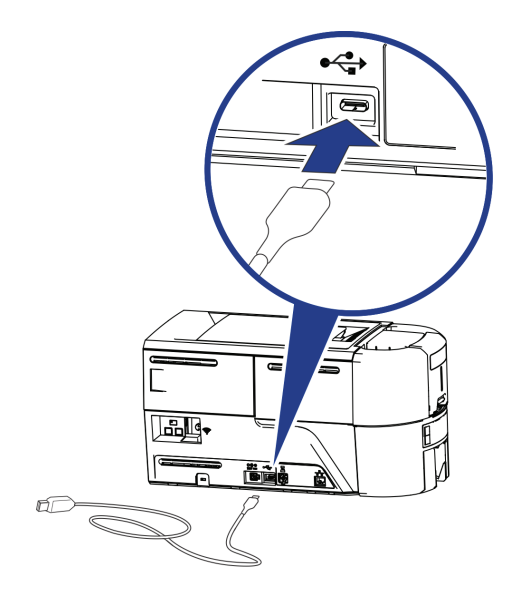

**Rede**

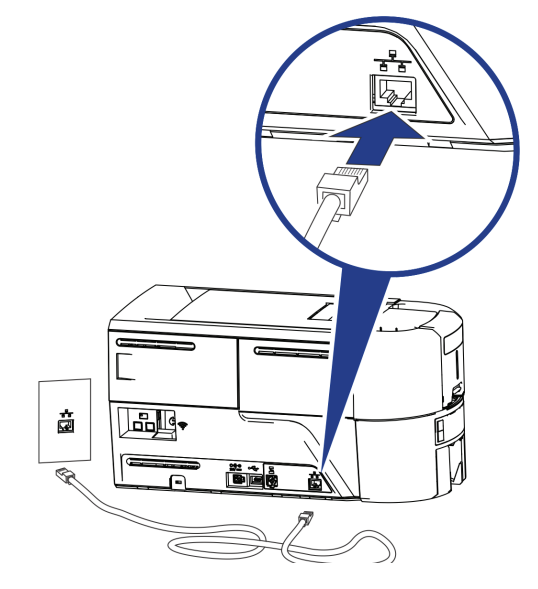

# <span id="page-11-0"></span>**Mensagens comuns do driver**

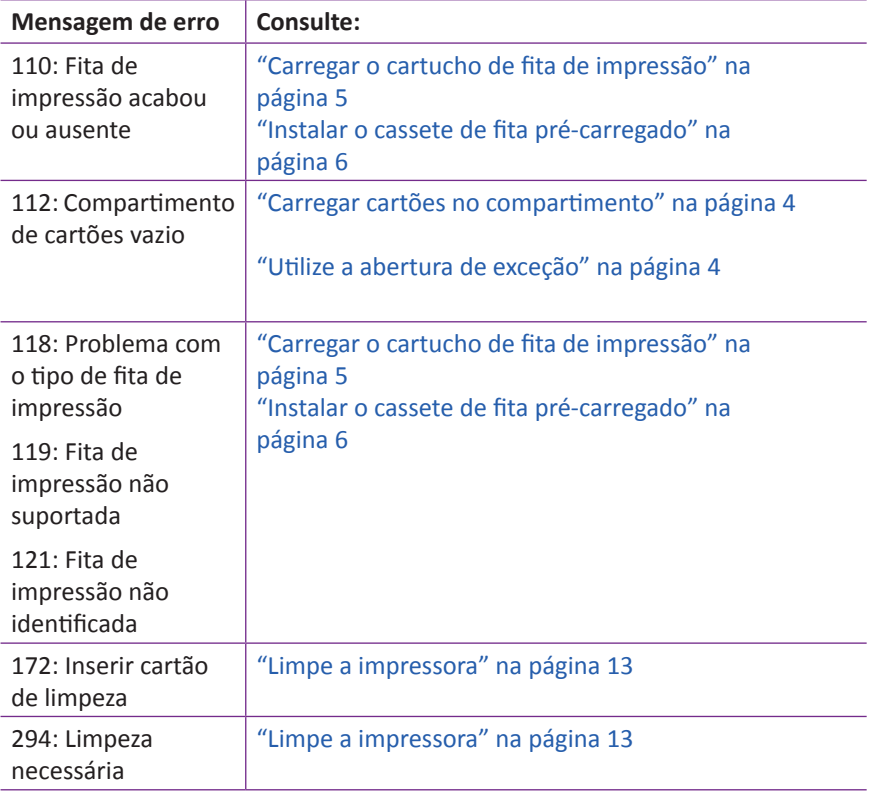

## <span id="page-12-1"></span><span id="page-12-0"></span>**Limpe a impressora**

Se a impressora tiver travas, destrave a impressora e o compartimento de entrada.

1. Abra a tampa da impressora e remova o cartucho de fita ou o cassete. Feche a tampa.

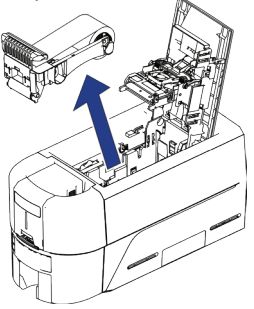

2. Abra a tampa do compartimento de entrada e remova os cartões não impressos.

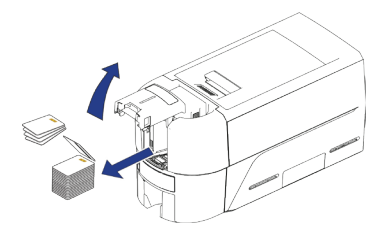

3. Insira o cartão de limpeza no compartimento de entrada.

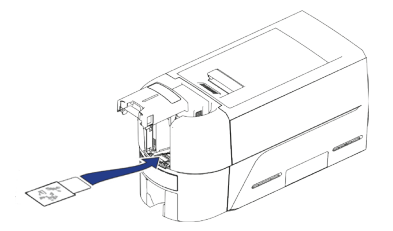

- 4. Feche o compartimento de entrada.
- 5. Continue com ["Executar o cartão de limpeza" na página](#page-13-1) 14.

#### <span id="page-13-1"></span><span id="page-13-0"></span>**Executar o cartão de limpeza**

Acesse o Painel de controle da impressora e clique em **Cartão de limpeza**. Consulte o *Guia de instalação e administração* da Impressora ao acessar o Painel de controle da impressora.

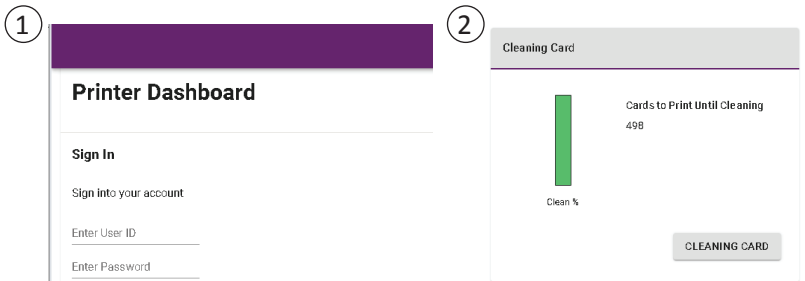

Remova o cartão de limpeza do depósito de saída e descarte-o.

Substitua o cartucho de fita de impressão ou o cassete na impressora, e os cartões no compartimento de entrada.

#### <span id="page-14-0"></span>**Limpe o cabeçote de impressão**

Limpe o cabeçote de impressão nas seguintes situações:

- Há linhas não impressas no cartão acabado. Isso geralmente indica sujeira ou contaminantes no cabeçote de impressão.
- Ocorre contato acidental com o cabeçote de impressão. A oleosidade das mãos pode afetar a qualidade de impressão e danificar o cabeçote de impressão.
- Um rompimento da fita fez com que parte da fita ficasse grudada na tampa do cabeçote ou no cabeçote de impressão.
- O cabeçote de impressão foi substituído.
- 1. Desligue a impressora.
- 2. Destrave a impressora e abra a tampa da impressora.
- 3. Abra e remova um cotonete de limpeza de sua embalagem.
- 4. Levante a tampa de proteção do cabeçote de impressão. Use as laterais da tampa para girá-la para longe do cabeçote de impressão.
- 5. Aplique uma pressão suave para mover o swab de limpeza para frente e para trás ao longo de todo o comprimento da borda do cabeçote de impressão até que esteja completamente limpa.
- 6. Feche a tampa da impressora.
- 7. Ligue a impressora.
- 8. Imprima um cartão de amostra para verificar a qualidade da impressão.

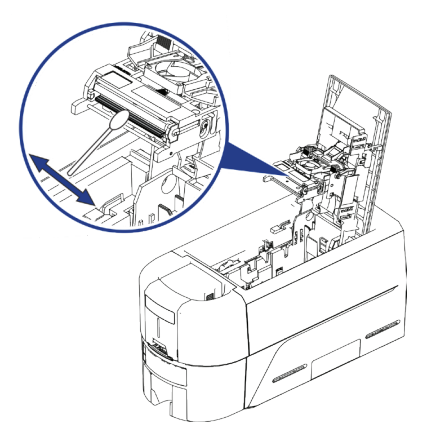

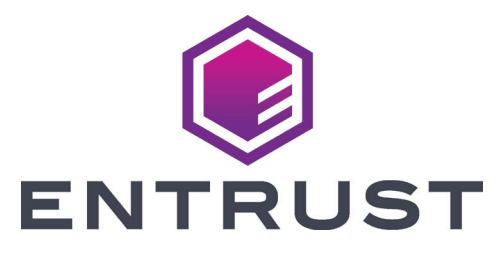

1187 Park Place Minneapolis, Minnesota 55379 952.933.1223 • 952.933.7971 Fax [www.entrust.com](http://www.entrust.com)

Entrust, Sigma e o design hexagonal são marcas comerciais, marcas registradas e/ou marcas de serviço, e Datacard é uma marca registrada e marca de serviço, da Entrust Corporation nos Estados Unidos e em outros países. Todas as outras marcas comerciais pertencem a seus respectivos proprietários.

© 2020. O design e a informação contidos nestes materiais são protegidos pela lei de direitos autorais dos EUA e de outros países.